# **Tangerine Automation Interface – INJEKTOR plug-in Quick start guide**

This guide explains the configuration of the Tangerine Pro Tools INJEKTOR Plug-in. It assumes you have already installed and powered on the Tangerine Automation Interface (TAI), that it is running the latest firmware, and have installed the following software packages on your DAW workstation:

- Pro Tools v10 or higher
- TAI INJEKTOR application, TaiChannel and TaiMotherShip AAX plug-ins [\(available here\)](http://thd-labs.com/en/products/tai-ssl#downloads)

## **SET UP TAI for INJEKTOR mode**

Note: this will disable HUI control of Pro Tools.

1. Access the TAI setup page. Open a web browser and type in<http://tai.local/setup> **Set**: "Select interface mode" = INJEKTOR **Set**: save configuration

## **SET UP Pro Tools for use with the INJEKTOR mode**

1. Open Pro Tools preferences. (Menu -> Pro Tools -> Preferences)

In the **Mixing** tab: **Set**: "Plug-in controls Default to Auto-Enabled"= **Checked Set**: "After Write Pass, Switch to" = **No Changes**

2. Open the Midi Beat clock window (Menu -> Setup -> MIDI/Midi Beat Clock)

**Set**: MIDI/MIDI Beat Clock to = **Checked Set**: Enable MIDI Beat Clock for... Tangerine Automation, Port 5 = **Checked**.

3. Open the automation window (**Menu -> Window -> Automation**)

**Set** <Write enable> = "PLUG IN" = ON. (All other automatable items should be set to off)

## **USING: the TaiChannel and TaiMotherShip Plug-Ins**

The **TaiMotherShip** will automatically link all your SSL channels using a single plug-in instance. The **TaiChannel** will mostly be useful if you want the automation envelope to follow audio edits.

- 1. Start the **INJEKTOR** Application (the INJEKTOR application must always be running)
- 2. Open a Pro Tools session

Using the **TaiChannel Plug-In**:

- a) On an audio track, insert the TaiChannel Plug-In.
- b) Do one of the following:
	- Use the pull-down selector to assign the Plug-In to an SSL channel or VCA group **OR**
	- use the **auto-assign** button

### Using the **TaiMotherShip Plug-In**:

- On only one audio track insert, insert the TaiMotherShip Plug-In. We recommend inserting it on the master fader.
- 3. Set all tracks using a Tai Plug-in to **TOUCH** mode**.**
- 4. Set the Tangerine Automation Interface to MIX ON. Do one of the following
	- From TaiMotherShip enable the "MIX ON" button **OR**
	- From the INJEKTOR application, enable the "MIX ON" button **OR**
	- From the Mix View Page [\(http://tai.local/](http://tai.local/)) and enable the "MIX ON" button
- 5. In the Pro Tools channel strip, you can use the "track view" selector to show automation envelopes for the Tai Plug-ins. Each Plug-In has Fader.SSL, Trim.SSL and Cut.SSL automation tracks
- 6. Select the desired fader status mode. Fader status modes are presets that globally affects all channels' status switch behaviour. **In the left side panel of either plug-in,** select one of the following options:
	- OFF/WRITE (SSL keyboard **SETUP**)
	- OFF/READ (SSL keyboard **REEL**)
	- ABS: READ/WRITE (SSL keyboard **TITLE**)
	- ABS: READ/TOUCH (SSL keyboard **CUE**)
	- TRIM: READ/WRITE (SSL keyboard **LIST**)
	- READ/WRITE (SSL keyboard **PLAY**)
- 7. Use the SSL's fader status switch to select between automation modes

**Neat little trick**: quick access to copy and set all from the status switch!

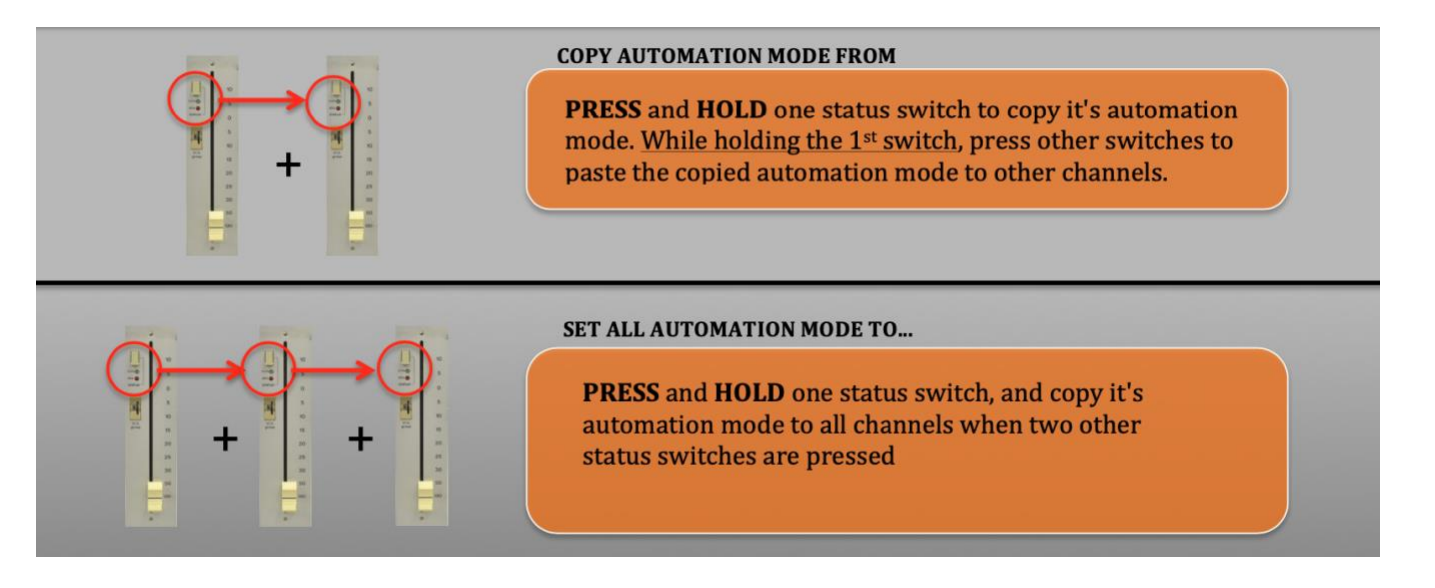